# 2019 年度个人所得税综合所得

## 年度汇算申报操作指引

(委托代理申报网页 Web 端)

依据政策规定,3 月 1 日至 6 月 30 日为 2019 年度个人 所得税综合所得汇算清缴(以下简称"年度汇算")办理时 间。纳税人可优先通过自然人电子税务局的手机 APP 端、网 页 Web 端办理年度汇算自行申报,也可以委托代理机构办理。 本指引将为您介绍如何通过委托代理方式办理年度汇算。

2020 年 3 月

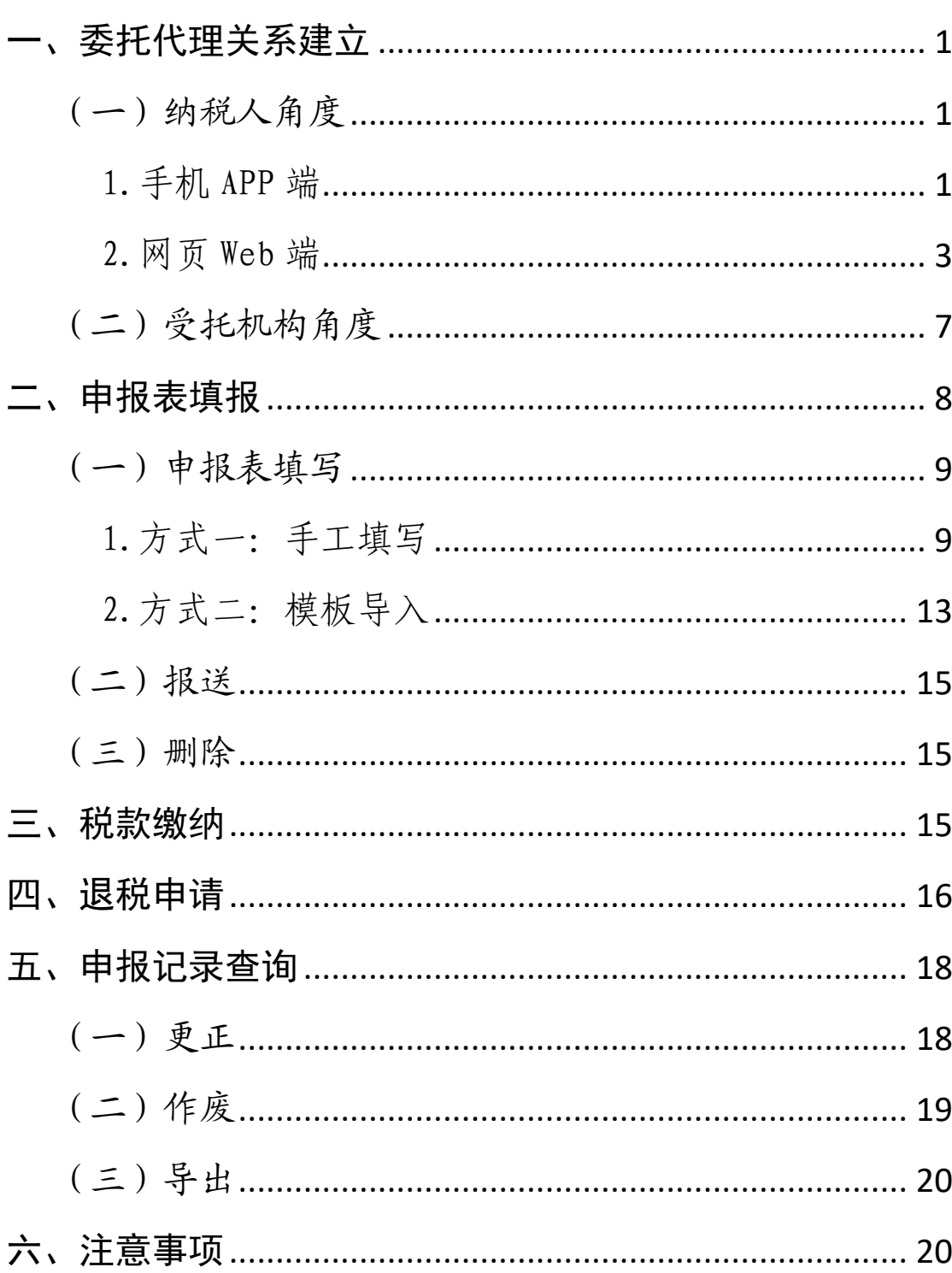

## 目录

## <span id="page-2-0"></span>委托代理申报 2019 年度个人所得税综合所得 年度汇算申报操作指引

(委托代理申报网页 Web 端)

#### 一、委托代理关系建立

系统提供【委托代理关系管理】功能,纳税人可用于建 立和终止委托关系。委托关系建立的发起人只能是纳税人, 受托机构无权发起,只能选择接受或拒绝。委托关系建立后 双方都有权进行终止。以下分为纳税人、受托机构的角度为 您详细介绍。

(一)纳税人角度

<span id="page-2-1"></span>系统目前提供了三种发起委托申请的方式,纳税人可以 通过自然人电子税务局的手机 APP 端、网页 Web 端,或者到 税务大厅发起委托申请。本指引着重介绍手机 APP 端和网页 Web 端的操作。

#### <span id="page-2-2"></span>1.手机 APP 端

您可以通过手机 APP 端建立、管理与受托机构之间的委 托代理关系。登录手机 APP 后点击页面下方的【办税】-【委 托代理关系管理】进行建立和管理。

(1)如果您是用居民身份证注册的,选择委托年度后, 可直接进入表单填写页面;若您使用其他证件注册的,还需 要填写境内累计居住天数信息;受托机构必须选择已开通该 项服务的受托机构或涉税专业服务机构。填写或选择您本人 的汇缴地和银行账户信息(为避免退税失败的风险,建议您 选择一类银行卡)。

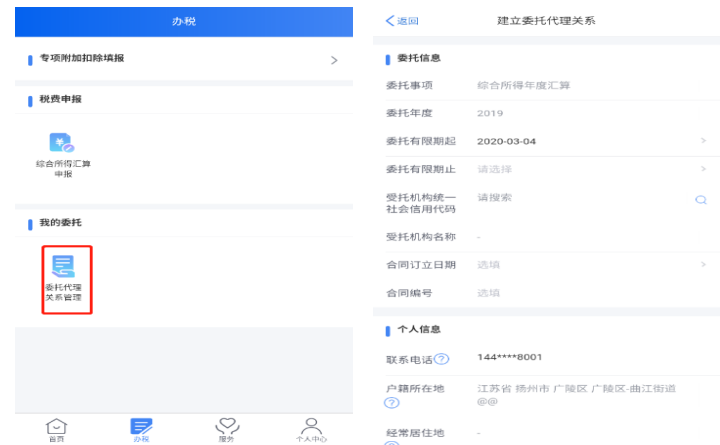

(2)填写完毕、完成委托申请后,待受托机构接受委 托,该委托生效。

(3)撤销委托申请:委托代理关系发起后受托机构尚 未接受或拒绝的,允许撤销委托申请。选择需要撤销的记录, 点击详情下方的【撤销】按钮即可。

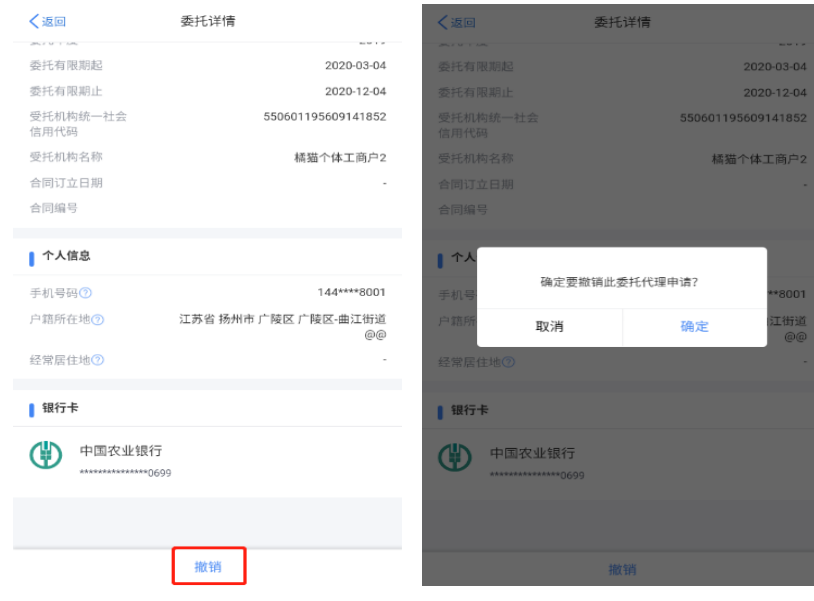

(4)修改委托信息:在委托代理关系管理页面,选择 需要修改的记录,进入详情后点击页面下方的【修改】按钮, 修改相关信息后保存。

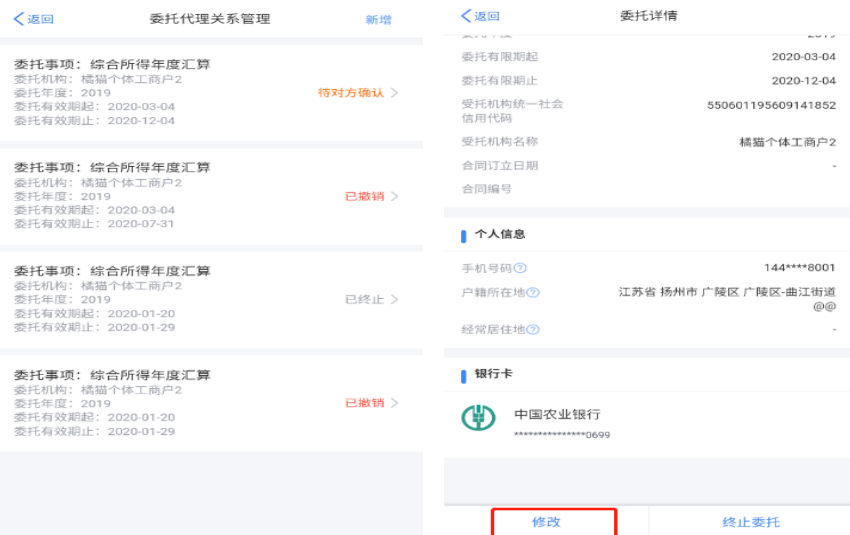

(5)终止委托关系:在委托代理关系管理页面,选择 需要终止的记录,点击详情下方的【终止委托】按钮,填写 终止原因点击确定。

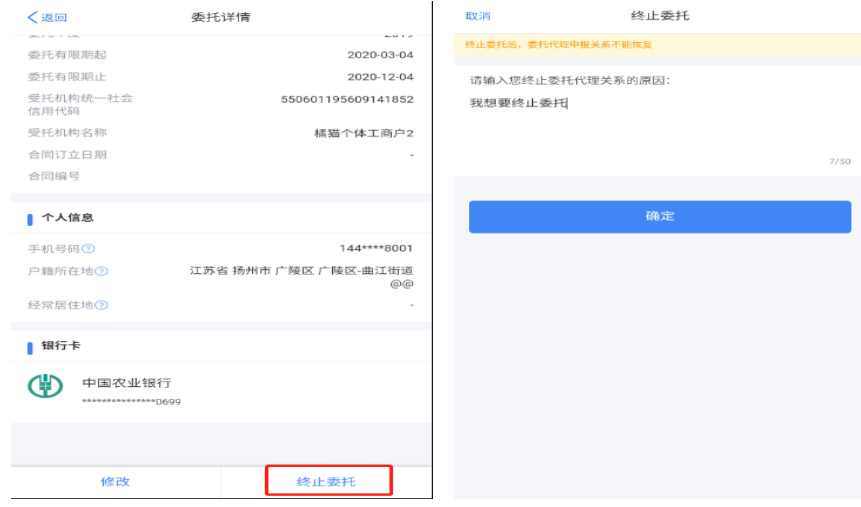

### <span id="page-4-0"></span>2.网页 Web 端

您也可以通过网页 Web 端建立、管理和受托机构的委托 代理关系。登录网页 Web 端后点击页面的【我要办税】-【委 托代理关系管理】进行建立和管理。

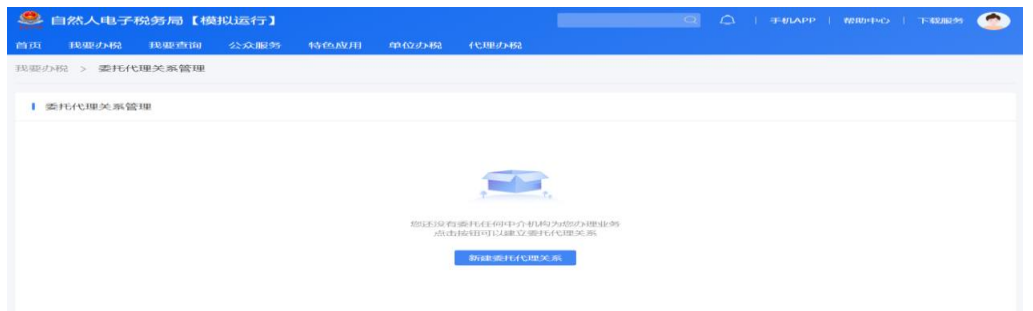

(1)选择委托年度,填写受托机构、银行账户、汇缴 地等相关数据项后提交。

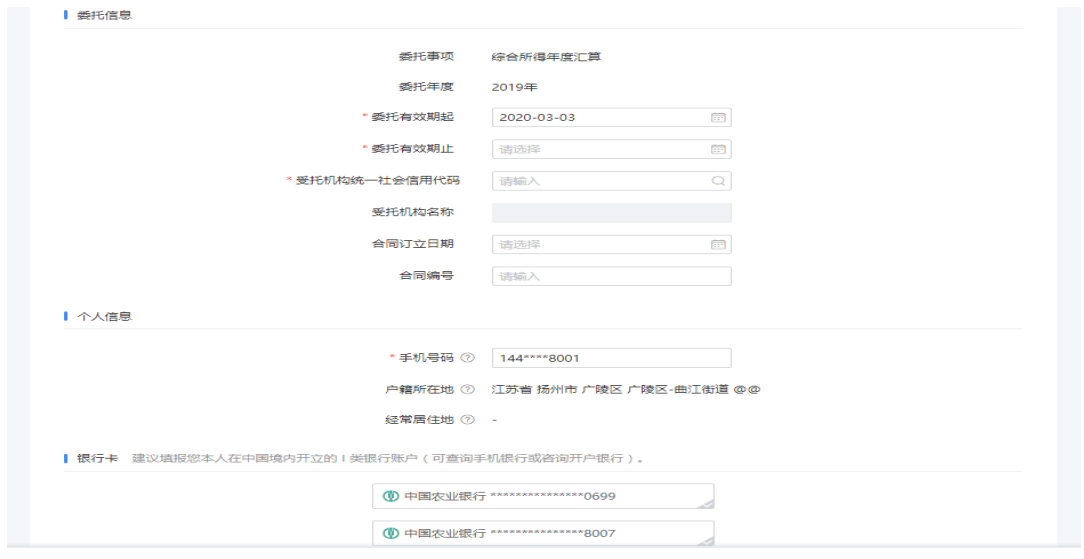

取消 提交

(2)信息填写完毕后提交委托申请,待受托机构接受 委托后,该委托生效。

(3)撤销委托申请:在委托代理关系管理页面,选择 需要撤销的记录,点击详情下方的【撤销】按钮即可。

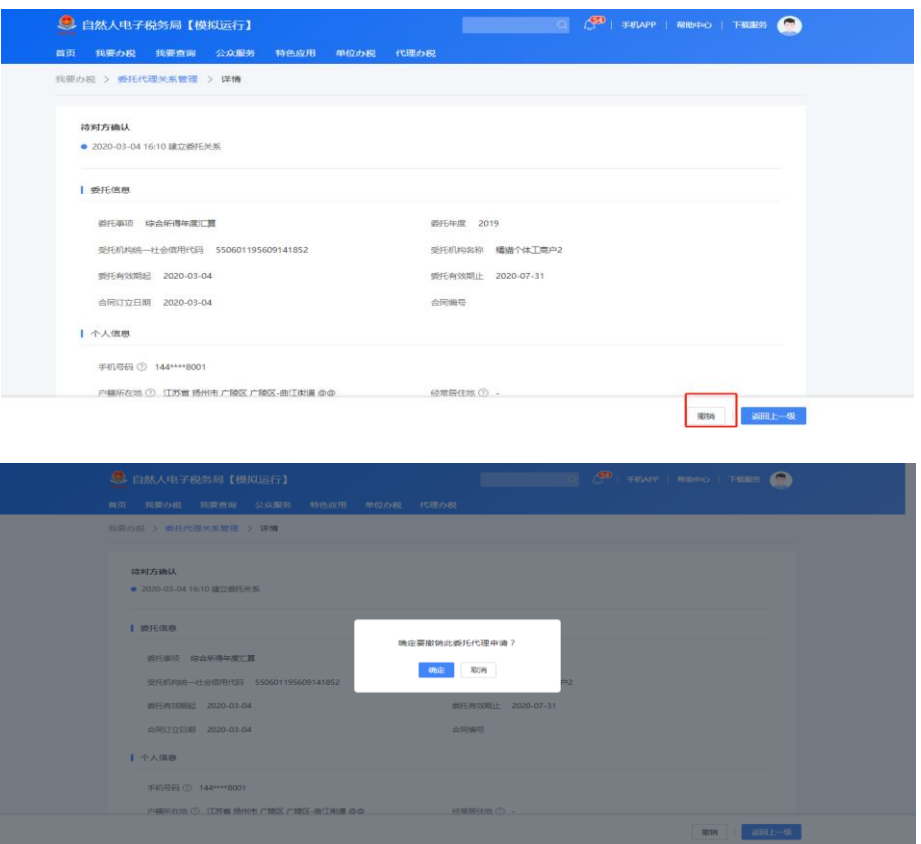

(4)修改委托信息:在委托代理关系管理页面,选择 需要修改的记录,进入详情后点击页面下方的【修改】按钮, 修改相关信息后保存。

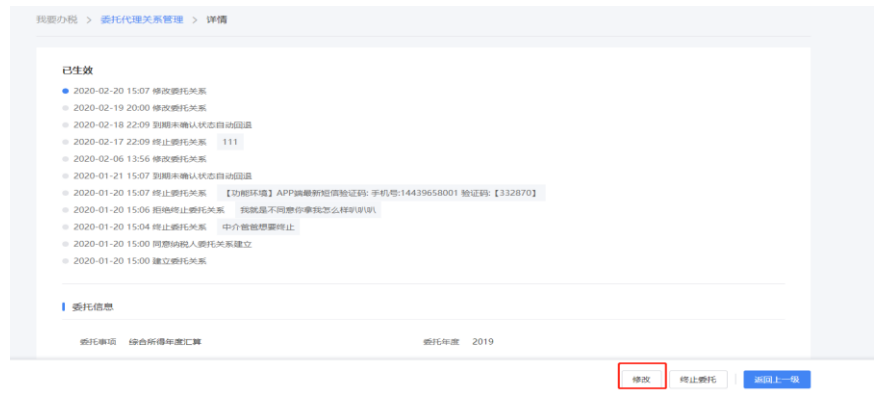

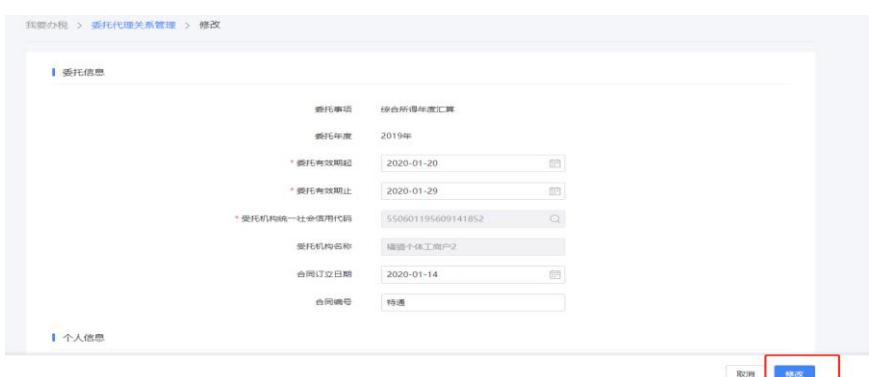

(5)终止委托关系:在委托代理关系管理页面,选择 需要终止的记录,点击详情下方的【终止委托】按钮,填写 终止原因即可。

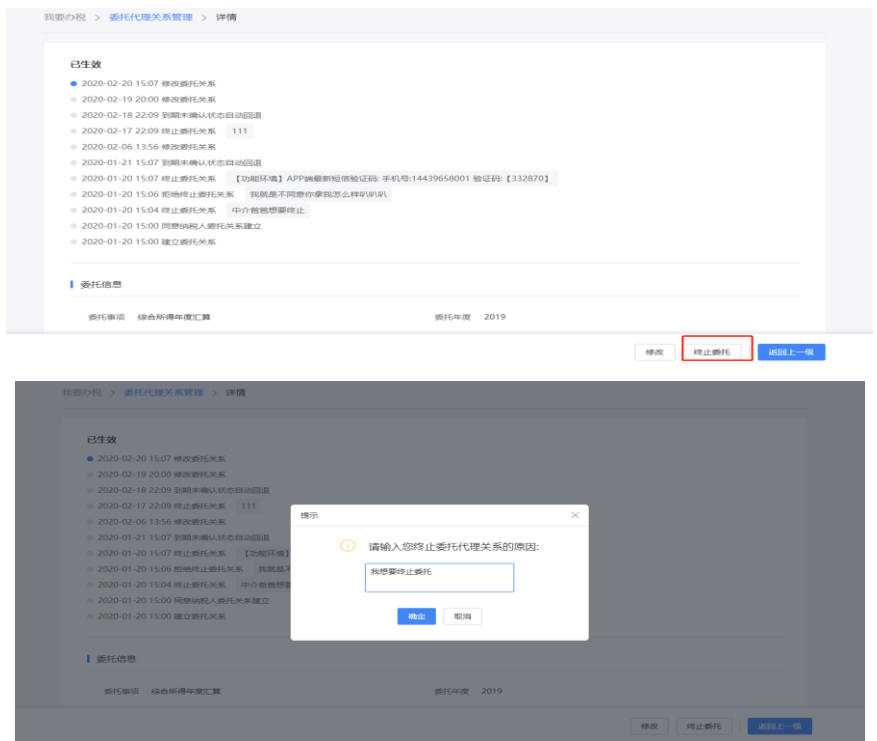

➢ 划重点 1:纳税人名下只能存在一条有效的委托代 理关系。

➢ 划重点 2:委托管理的状态为"待对方确认"时, 您可以撤销;若状态为"已生效"时,您有权终止该委托关 系;若状态为"对方拒绝"时,您可以重新与其他受托机构

6

建立委托关系; "对方申请终止"的,您可以接受或拒绝, 接受的委托关系失效,拒绝的委托关系恢复。

<span id="page-8-0"></span>(二)受托机构角度

纳税人发起委托关系建立的申请后,由受托机构的法 人、财务负责人或被授予代理申报办税权限的办税人员,登 录网页 Web 端进行管理(受托机构需要先开通代理办税权 限)。受托机构对委托代理关系的管理操作如下:

1.您可以通过扫码或输入账号密码的方式登录自然人 电子税务局的网页 Web 端。

2.您登录后,点击【代理办税】可以进入【委托申报】 办税菜单,选择企业,进入代理办税功能。

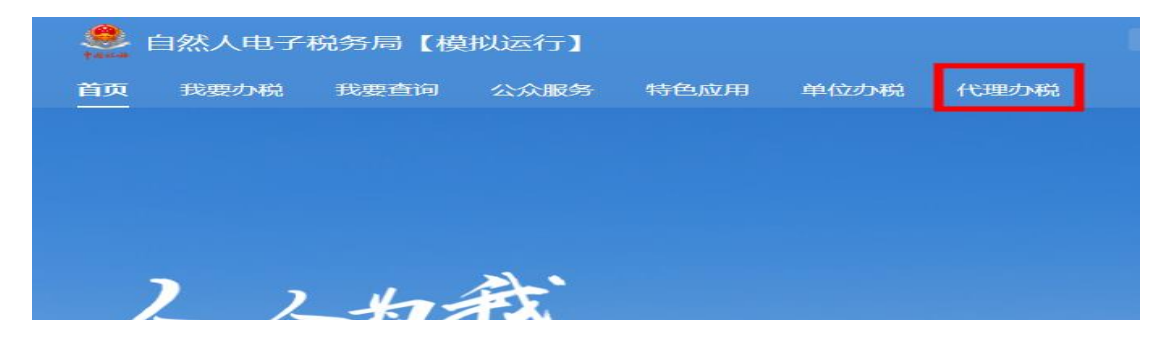

3.点击左侧的【委托管理】菜单,发起委托申请的纳税 人信息会出现在列表中,您可以查询、受理名下的委托信息。

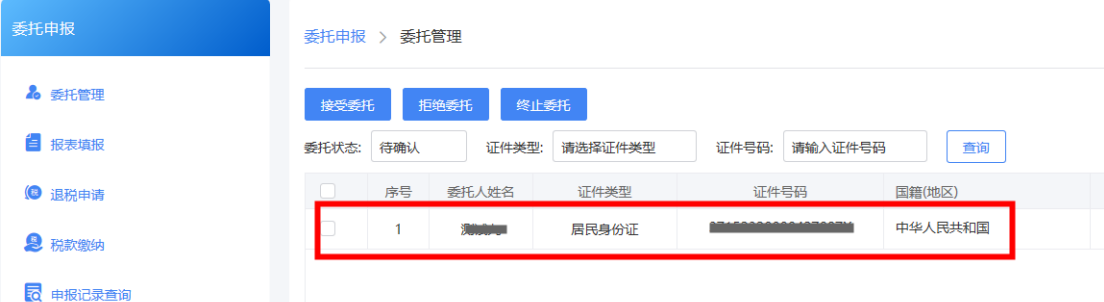

4.选中纳税人后根据实际情况选择接受或拒绝:点击 【接受委托】的委托关系生效,点击【拒绝委托】的委托关 系不生效。

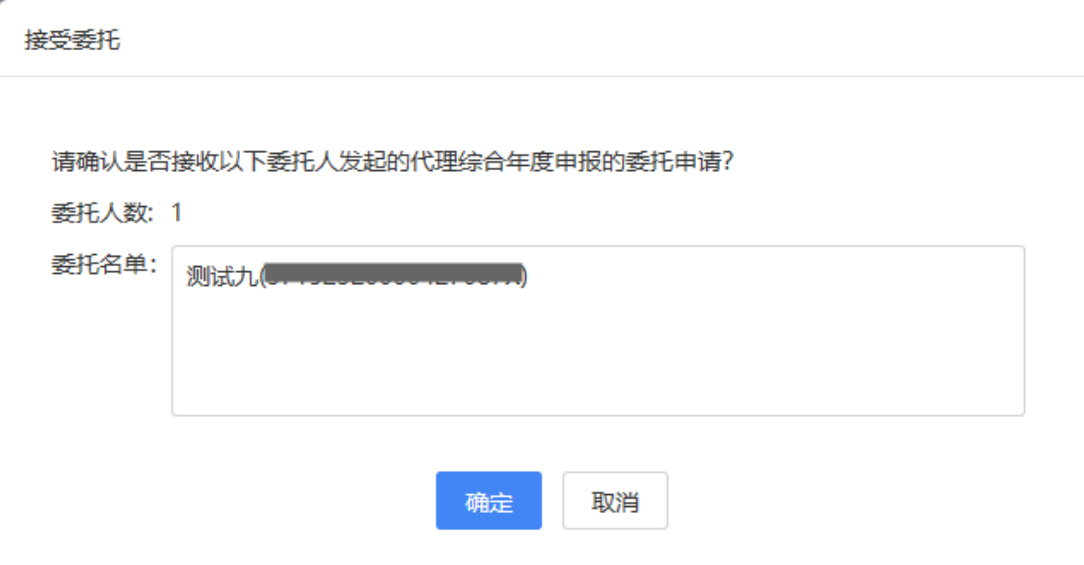

5.若您想终止与某纳税人之间的委托代理关系,可以选 中该纳税人后,点击【终止委托】,待纳税人确认后委托代 理关系失效。

### <span id="page-9-0"></span>二、申报表填报

在【报表填报】菜单中,受托机构可以为委托人办理年 度汇算的申报。

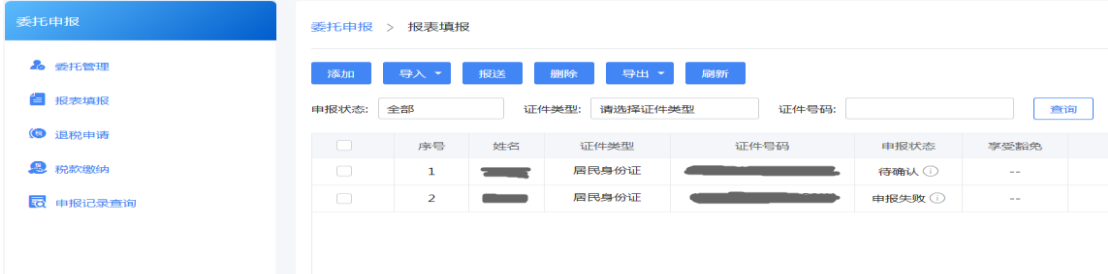

(一)申报表填写

<span id="page-10-0"></span>系统为您提供了"手工填写"和"模板导入"两种方式, 具体操作如下:

#### <span id="page-10-1"></span>1.方式一:手工填写

(1)您选择接受委托的纳税人将会自动出现在列表中, 申报状态为"待确认",点击人员姓名进入申报表填写页面。 (若某一纳税人被您删除而不在列表中显示的,您可以点击 【添加】按钮添加该纳税人)。

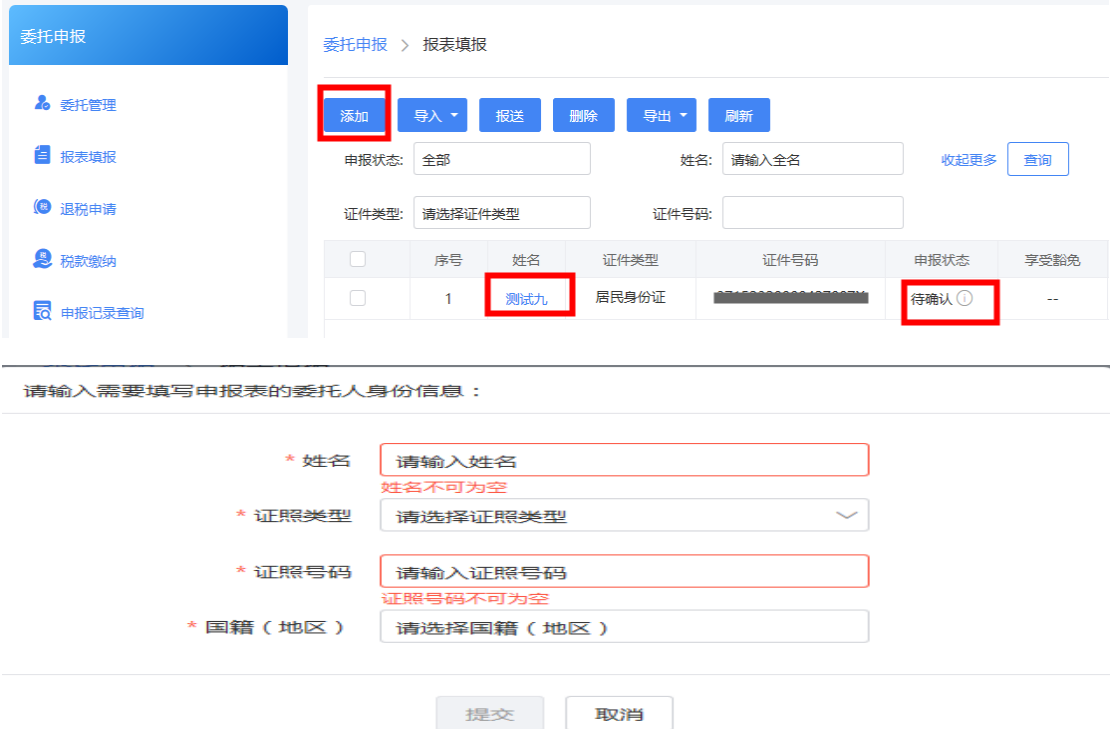

(2)填写主表数据项

进入申报表后进行填写,无附表的数据项可以直接填写 主表。各项专项附加扣除金额直接填写,申报时与纳税人的 采集信息进行校验。

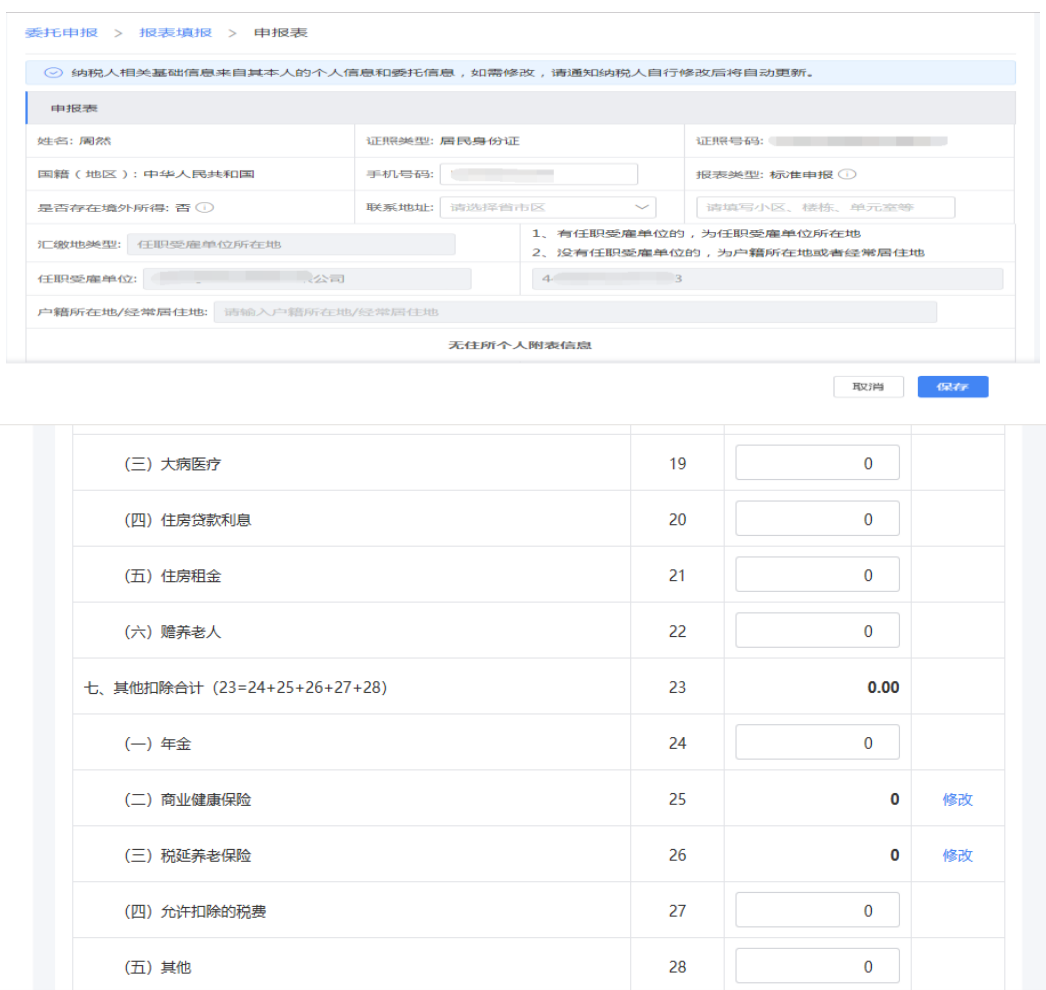

(3)填写附表的数据项

商业健康保险税前扣除情况明细表。在商业健康保险操 作栏中点击【修改】按钮打开《商业健康保险税前扣除情况 明细表》,点击【添加】按钮补充商业健康保险明细。

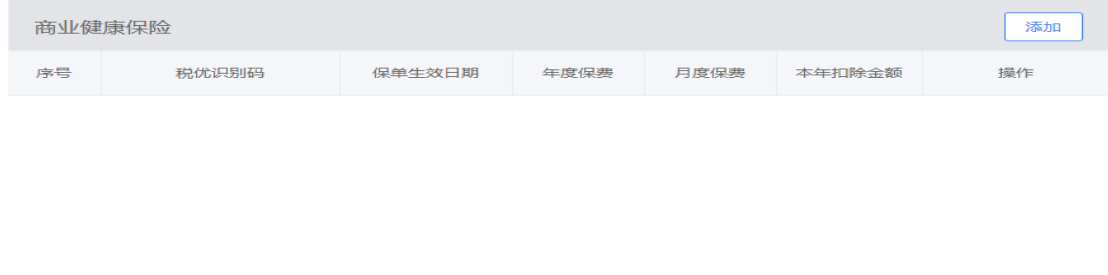

本年扣除金额合计: 0.00

返回主表

确认

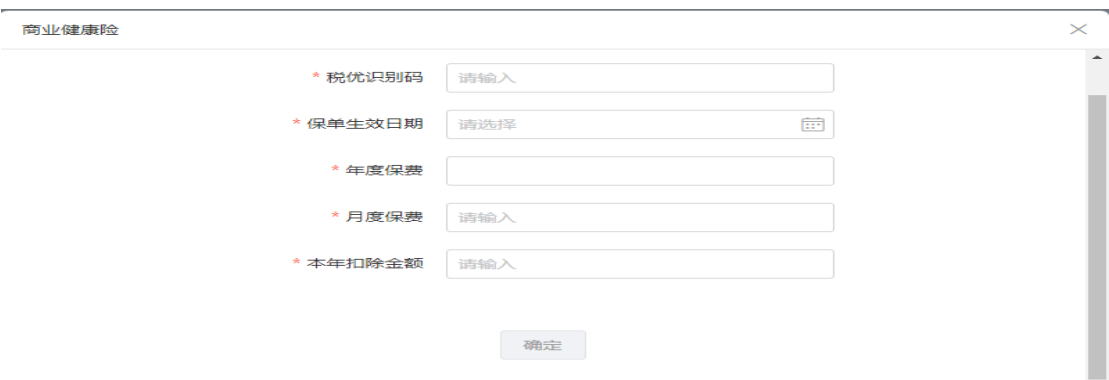

递延型商业养老保险税前扣除调整明细表。在税延养老 保险操作栏中点击【修改】按钮打开《递延型商业养老保险 税前扣除调整明细表》,点击【添加】按钮补充税延养老保 险明细。

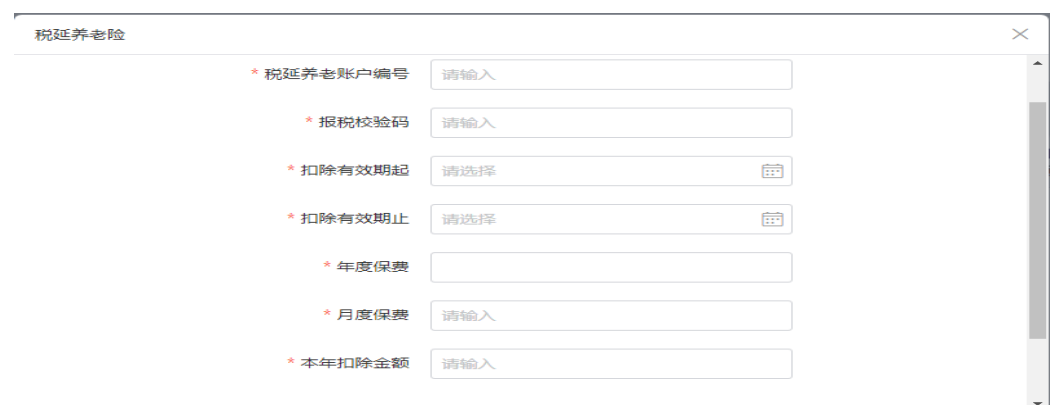

个人所得税减免税事项报告表。存在个人所得税税前减 免的,需要报送《个人所得税减免税事项报告表》。在减免 税额操作栏中点击【修改】按钮打开《个人所得税减免事项 报告表》,点击【添加】按钮补充减免事项明细。

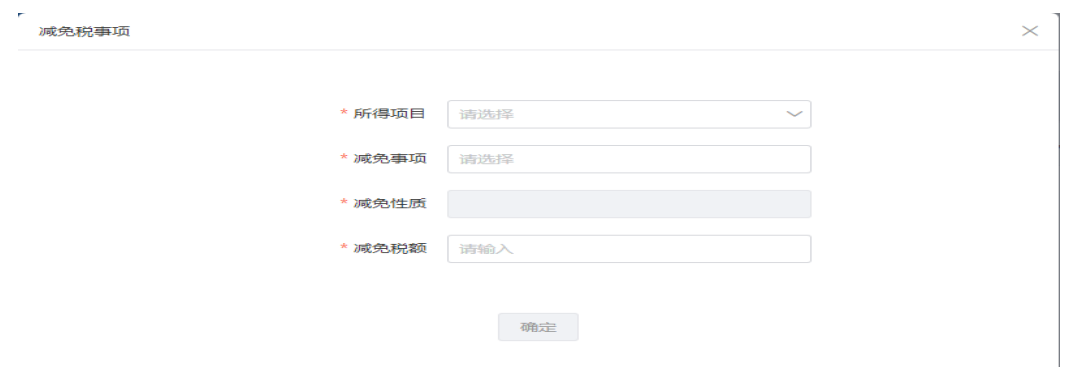

个人所得税公益慈善捐赠扣除明细表。存在个人所得税 税前减免的,需要报送《个人所得税公益慈善捐赠扣除明细 表》。在准予扣除的捐赠额操作栏中点击【修改】按钮打开 编辑界面,点击【添加】按钮补充捐赠扣除明细。

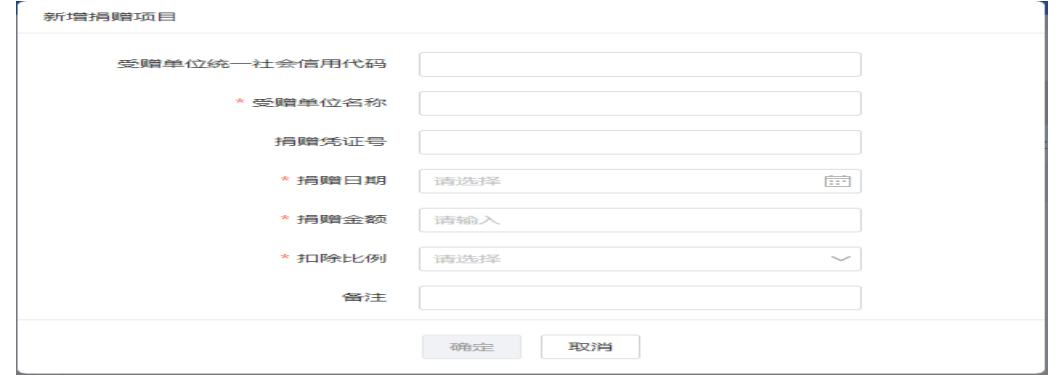

➢ 划重点 1:添加人员只能添加与您存在有效委托关 系的且尚未办理年度汇算申报的纳税人。

➢ 划重点 2:手工填写各项专项附加扣除的金额,发 送申报时会逐项与纳税人名下的采集信息进行比对,超过可 扣除金额的,阻断申报。

➢ 划重点 3:汇缴地自动带出纳税人发起委托关系建 立申请时选择的汇缴地,不得修改。

➢ 划重点 4:若申报表中应补(退)税额为负的,系 统自动带出纳税人建立委托关系时输入的银行卡信息,受托 机构不得修改;如需修改,纳税人可在远程端的【委托代理 关系管理】中修改。

### <span id="page-14-0"></span>2.方式二:模板导入

系统支持申报表模板导入,导入为单人导入,不支持批 量导入。

(1)点击【导入】--【下载模版】可以下载申报模版。

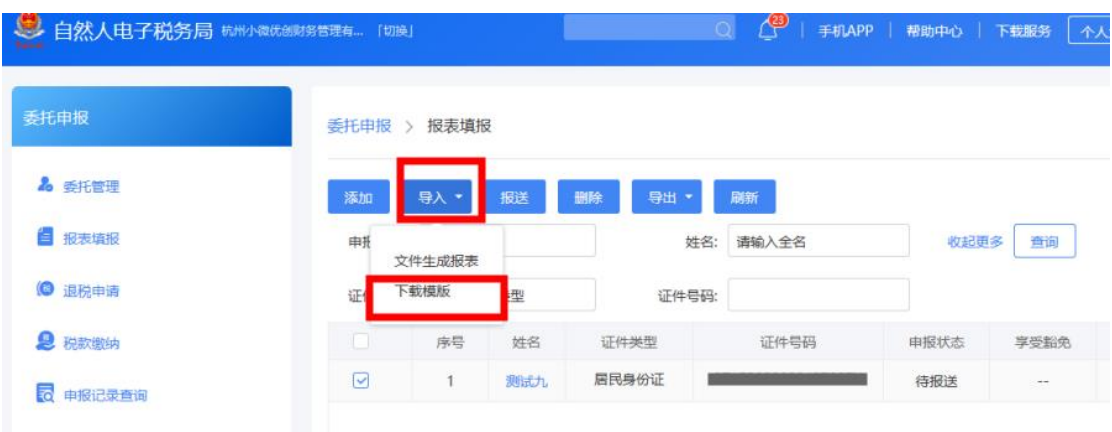

(2)申报表模板填写完毕后,点击【导入】--【文件 生成报表】添加需要导入的文件。导入操作完成后,可在【导 入结果】中查看导入结果。

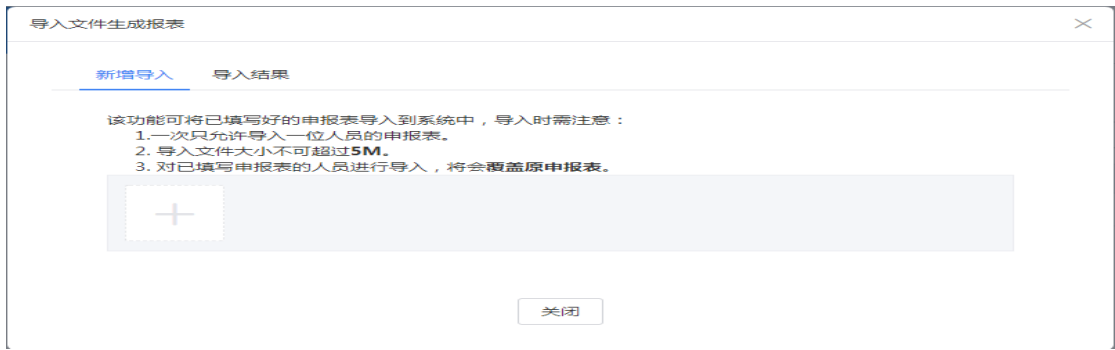

(3)导入成功后,点击页面的【刷新】按钮,本次导 入人员的申报表会出现在申报表列表。

➢ 划重点 1:填写申报表模板时需注意,商业健康险、 税收递延养老保险、准予扣除的捐赠额、减免税额只能填写 附表后带入主表,不可直接在主表填写;其余数据项可直接 填写在申报主表。

➢ 划重点 2:手工填写各项专项附加扣除的金额,发 送申报时会逐项与纳税人名下的采集信息进行比对,超过可 扣除金额的,阻断申报。

➢ 划重点 3:纳税人选择将全年一次性奖金并入综合 所得的,应加在工资薪金栏次;不并入的不需在申报表中体 现。

➢ 划重点 4:若纳税人申报过外籍人员数月奖金,并 且该笔收入选择不并入综合所得计算的,需将该笔收入转换 为全年一次性奖金,填写在申报表第34行;若选择并入综 合所得的,直接将该笔收入并入工资薪金栏次计算。

14

(二)报送

<span id="page-16-0"></span>宗成申报表填写或者导入申报表后,点击【报送】按钮, 选择申报状态为 "待报送"和"申报失败"的人员进行报 送。

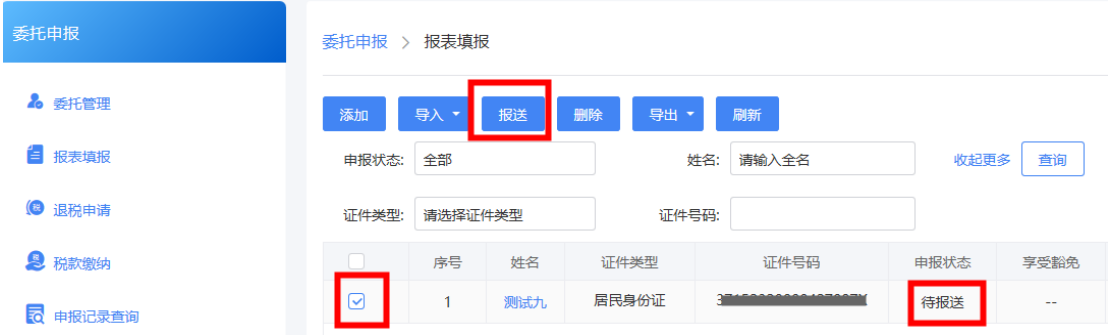

(三)删除

<span id="page-16-1"></span>如果无需为纳税人填写和报送申报表,可以选中该纳税 人,点击【删除】。

<span id="page-16-2"></span>三、税款缴纳

申报表报送成功后,符合免于申报条件的,无需缴款, 申报流程完成;不符合免于申报条件的纳税人,您可以在【税 款缴纳】菜单中办理缴税业务。具体操作步骤如下:

1.选择需要缴税的记录,点击【立即缴税】发起缴款, 系统将弹出缴款方式选择界面。

15

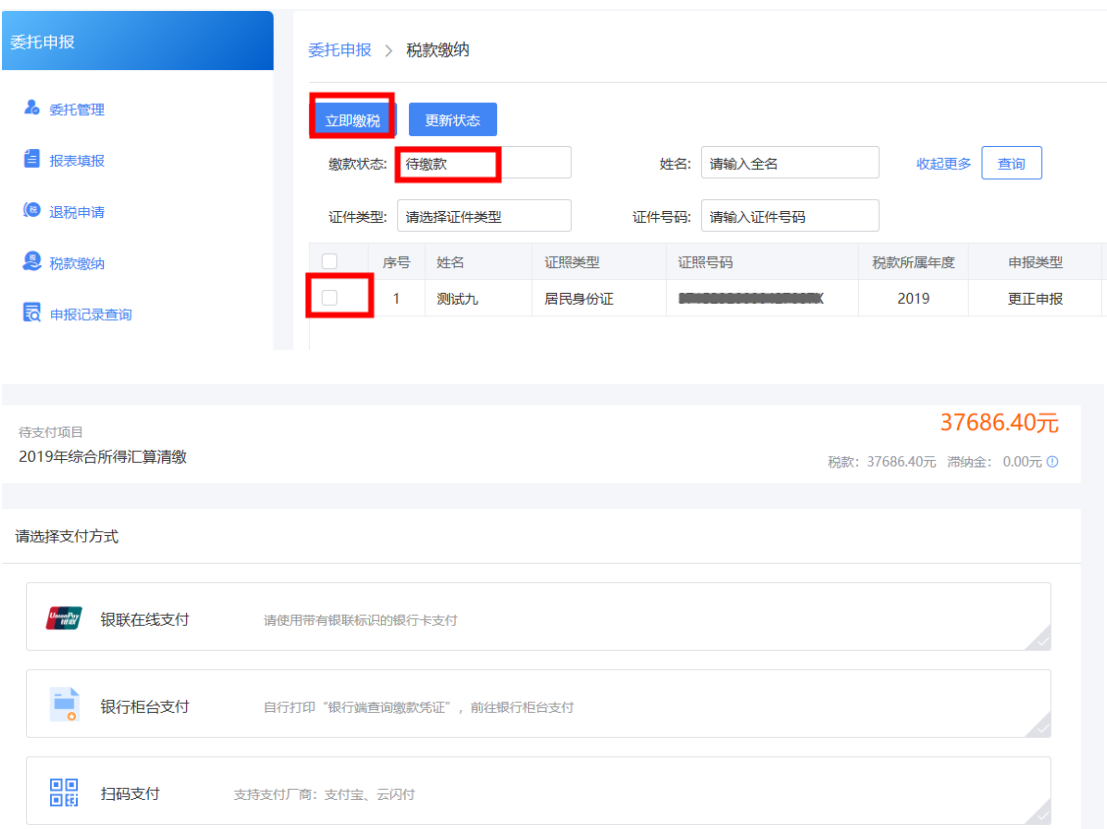

2.缴款完成后系统会自动获取缴款结果,您也可以点击 【更新状态】按钮手动获取缴款结果。

### <span id="page-17-0"></span>四、退税申请

应补(退)税额为负数的,可以为纳税人申请退税。

1.选择退税状态为"待退税"的人员,点击【提交申请】 按钮提交退税申请。

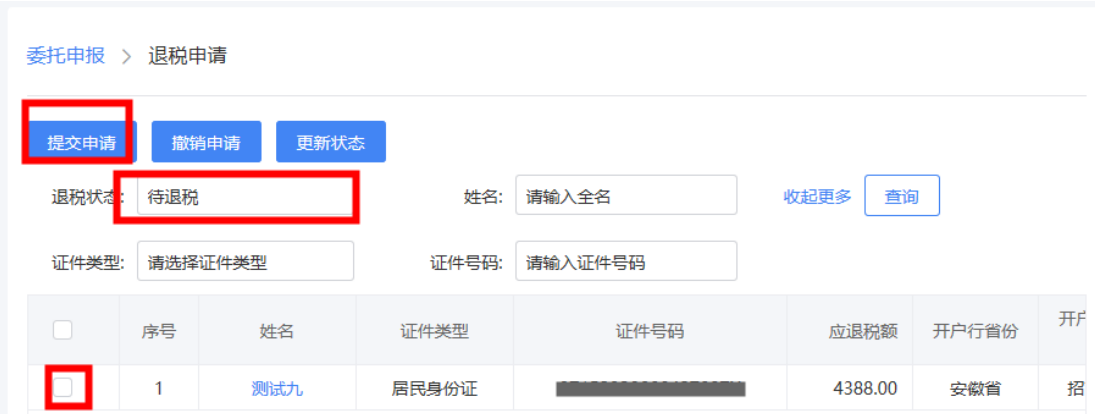

2.发起退税申请后,需要等待税务机关审核,可以点击 【更新状态】获取最新状态。

 $\times$ 

J.

提示

提交退税申请成功,请稍后(建议第二天)跟踪退税状态 (i)

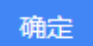

3.若您发现某个纳税人申报错误需修改时,在税务机关 尚未审核通过的情况下,点击【撤销申请】撤销该笔退税申 请,进行后续操作。

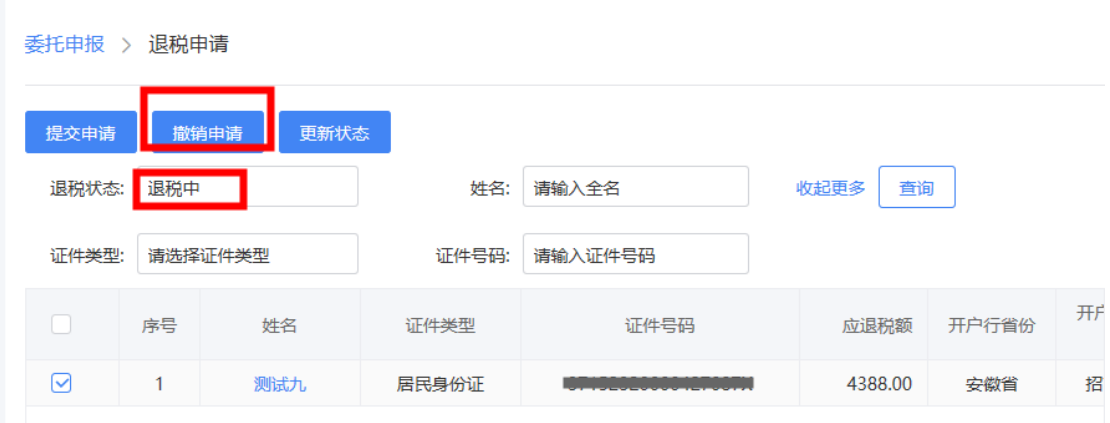

➢ 划重点:在此环节中纳税人的退税银行账户是建立 委托关系时输入的银行卡信息,若纳税人想更换银行卡的, 只能先修改委托关系中的银行账户信息。

#### <span id="page-19-0"></span>五、申报记录查询

申报表报送成功后,您可以在【申报记录查询】菜单中 查询报表记录,也可以对已申报的数据进行更正、作废、导 出等操作。

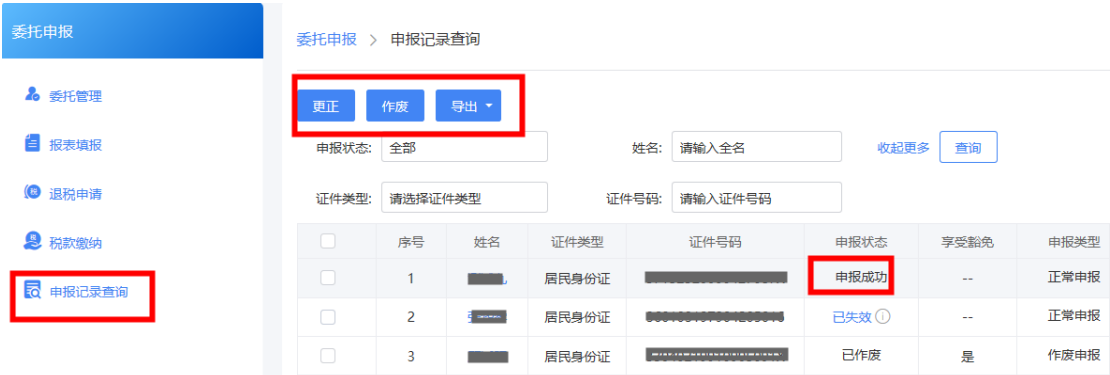

<span id="page-19-1"></span>(一)更正

申报表报送成功后,发现有错报、漏报的情况,可使用 申报更正功能,修改已申报数据后重新申报。

1.选择需要更正的记录后,点击【更正】按钮,系统会 弹出确认更正提示。

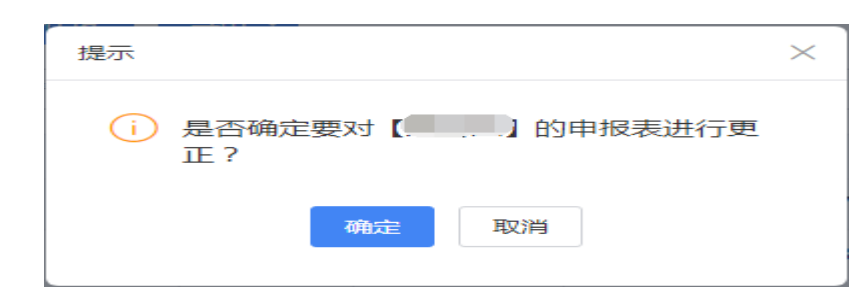

2.点击【确定】启动更正,修正报表数据后点击【报送】

按钮即可重新进行申报表报送。

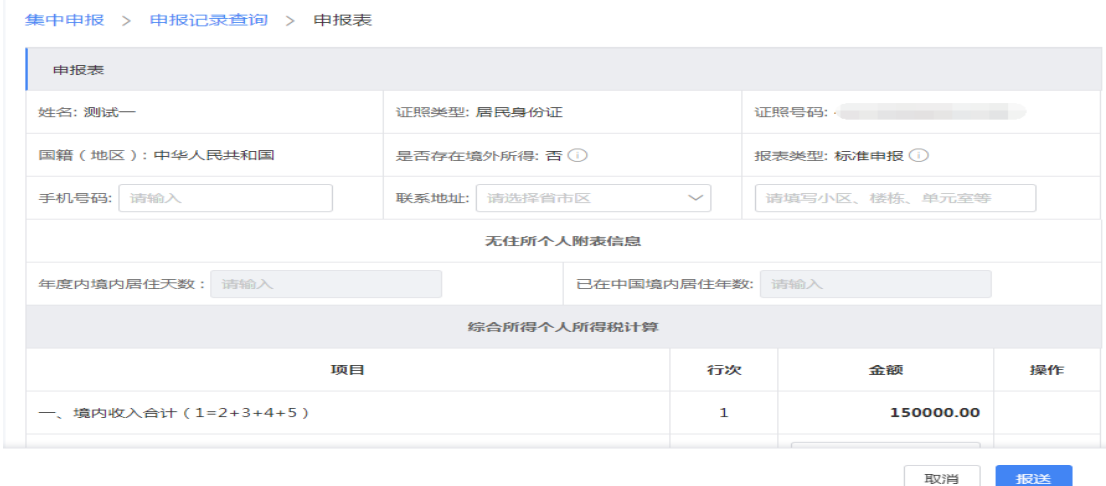

(二)作废

<span id="page-20-0"></span>申报表报送成功后,尚未缴纳税款或申请退税的,允许 作废申报。具体操作步骤如下:

1.选择需要作废的记录后,点击【作废】按钮,系统会 弹出确认作废提示。

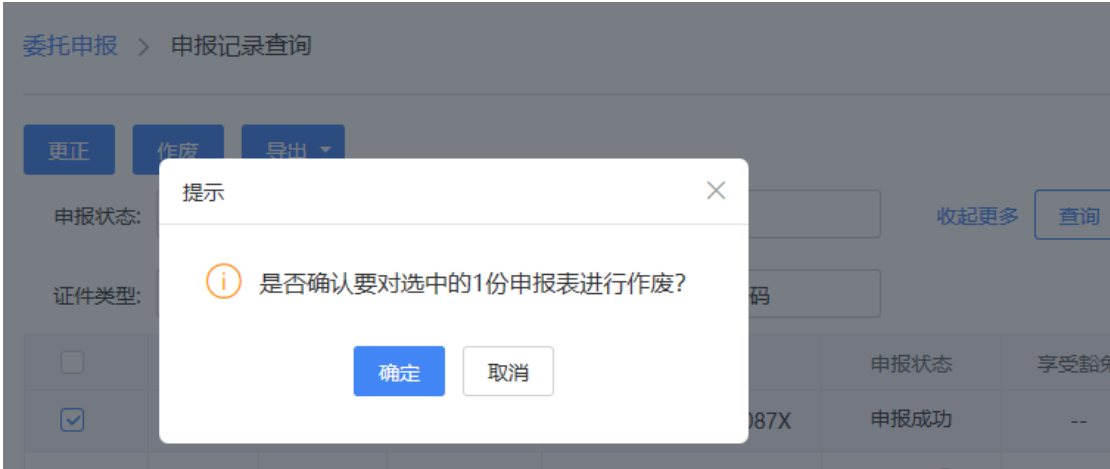

2.点击【确定】按钮确定作废申报表,如果作废失败, 可查看失败原因。

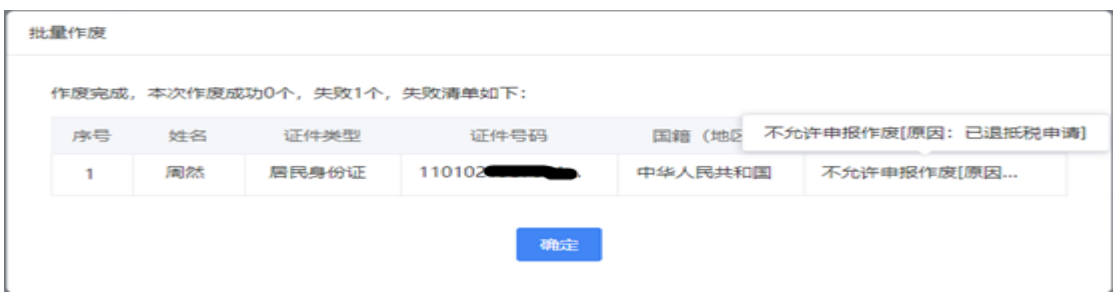

(三)导出

<span id="page-21-0"></span>如果需要导出申报表,可以点击【导出】按钮可以导出 申报表。

1.选择需要导出申报表的人员记录,点击【导出】-【导 出报表文件】,补充完成"导出说明"后点击【确定】按钮 即可进行报表导出。

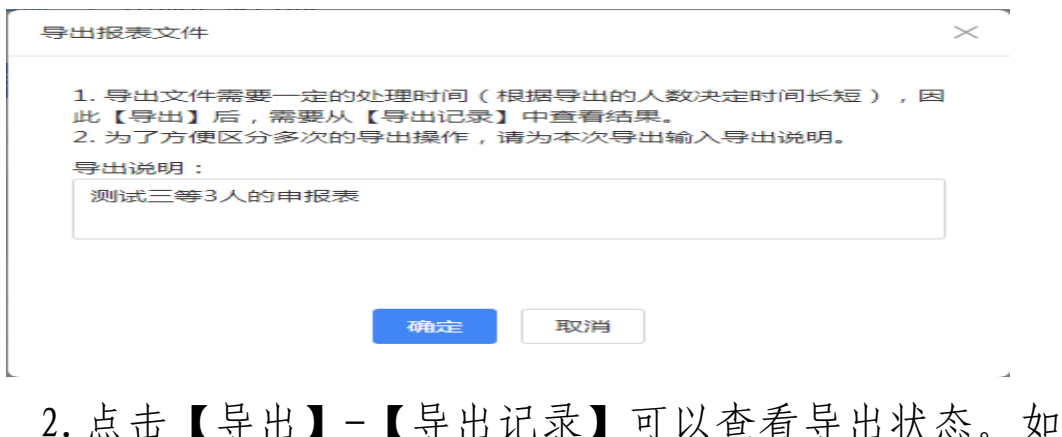

果导出完成,可点击【下载】按钮下载导出的申报表。

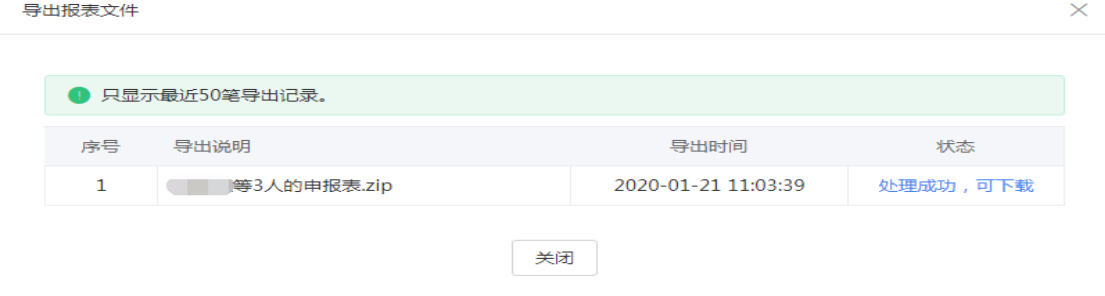

### <span id="page-21-1"></span>六、注意事项

1.使用委托代理申报的方式为纳税人办理年度汇算的,

j.

需要先申请开通个人所得税年度汇算委托申报功能(已在税 务机关采集基本信息的涉税专业服务机构可以自动开通); 办税人员需经过授权后方可在登陆网页 Web 端个人账户后选 择相应的受托机构、办理委托申报业务。

2.符合免于申报条件(综合所得收入小于等于 12 万元 或应补税额小于等于 400 元)的纳税人,无需缴款, 默认选 择豁免申报。

3.发送申报时,系统会校验纳税人是否已办理年度汇 算,若该纳税人已申报过则系统会阻断其重复申报。

4.委托关系终止后,受托机构不能再为该纳税人办理后 续业务。

5.受托机构为委托人办理年度汇算申报后,若纳税人以 自己名义进行年度汇算业务相关操作,则受托机构不得再进 行后续操作,只能查看原委托代理申报的记录。

21